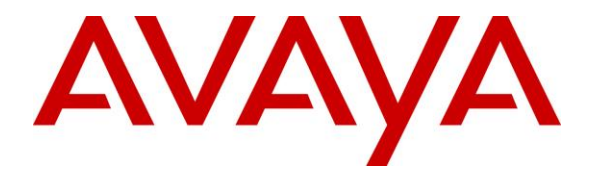

**Avaya Solution & Interoperability Test Lab**

# **Application Notes for Mattersight Predictive Behavioral Routing 4.3 with Avaya Aura® Application Enablement Services 7.1 – Issue 1.0**

## **Abstract**

These Application Notes describe the configuration steps required for Mattersight Predictive Behavioral Routing 4.3 to interoperate with Avaya Aura® Communication Manager 7.1 and Avaya Aura® Application Enablement Services 7.1. Mattersight Predictive Behavioral Routing (PBR) is an intelligent call mapping system that interfaces with Avaya Aura® Application Enablement services using CTI.

Readers should pay attention to **Section [2](#page-1-0)**, in particular the scope of testing as outlined in **Section [2.1](#page-1-1)** as well as any observations noted in **Section [2.2](#page-2-0)**, to ensure that their own use cases are adequately covered by this scope and results.

Information in these Application Notes has been obtained through DevConnect compliance testing and additional technical discussions. Testing was conducted via the DevConnect Program at the Avaya Solution and Interoperability Test Lab.

# **1. Introduction**

These Application Notes describe the configuration steps required for Mattersight Predictive Behavioral Routing 4.3 to interoperate with Avaya Aura® Communication Manager 7.1 and Avaya Aura® Application Enablement Services 7.1. Mattersight Predictive Behavioral Routing (PBR) is an intelligent call mapping system that interfaces with Avaya Aura® Application Enablement Services (AES) using the Telephony Services Application Programming Interface (TSAPI) from Avaya Aura® Application Enablement Services.

The TSAPI interface was used by PBR to perform adjunct call routing and gather data to calculate agent utilization, monitor agent state and determine agent to skill mapping.

PBR is integrated into a Customer's ACD through the use of new Vector Variables and Vector updates. The PBR registers itself as a routing server with AES and receives and responds to adjunct route requests from Vectors. If agents are available for the selected skill the PBR routes the call to the best available agent's station in that skill; otherwise, call control is returned back to the calling Vector. PBR sends the agent's station and the skill in the route response. By sending the station extension and skill in the route response the call is counted in the correct skill allowing PBR to route calls for multi-skilled agents.

# <span id="page-1-0"></span>**2. General Test Approach and Test Results**

The feature test cases were performed both automatically and manually. Upon start of the PBR, the application used TSAPI to request monitoring on skills, and agent stations and establishes itself as a routing server for appropriate VDN's. For the manual part of the testing, calls were made to the VDNs. Manual call controls from the agent telephones were exercised.

The serviceability test cases were performed manually by disconnecting and reconnecting the Ethernet connection to the PBR server.

<span id="page-1-1"></span>DevConnect Compliance Testing is conducted jointly by Avaya and DevConnect members. The jointly-defined test plan focuses on exercising APIs and/or standards-based interfaces pertinent to the interoperability of the tested products and their functionalities. DevConnect Compliance Testing is not intended to substitute full product performance or feature testing performed by DevConnect members, nor is it to be construed as an endorsement by Avaya of the suitability or completeness of a DevConnect member's solution.

## **2.1. Interoperability Compliance Testing**

The interoperability compliance test included feature and serviceability testing.

The feature testing focused on verifying the following on PBR:

- Handling of TSAPI messages in areas of event notification and call control.
- Handling of various call scenarios including internal, external, inbound, outbound, answer, hold/resume, drop, blind/attended transfer, conference, voicemail coverage, ACD queue, multiple agents, and multiple calls.
- Reporting of basic call scenarios including inbound, outbound, hold/resume, and drop.

The serviceability testing focused on verifying the ability of PBR to recover from adverse conditions, such as disconnecting and reconnecting the Ethernet connection to the PBR server or to the PBR Client.

#### <span id="page-2-0"></span>**2.2. Test Results**

All test cases were executed and verified.

#### **2.3. Support**

Technical support on Mattersight Predictive Behavioral Routing can be obtained through the following:

- **Phone:** 877.235.6925
- **Email:** [support@mattersight.com](mailto:support@mattersight.com)

# <span id="page-3-0"></span>**3. Reference Configuration**

The configuration used for the compliance testing is shown in **Figure 1**. The PBR solution consisted of the PBR server. The detailed administration of basic connectivity between Communication Manager, Application Enablement Services, System Manager, and Session Manager are not the focus of these Application Notes and will not be described. The applicable domain name was "bvwdev.com".

In the compliance testing, PBR monitored skills and station extensions and established itself as a routing server for appropriate VDN's shown in the table below. The agent stations were preexisting.

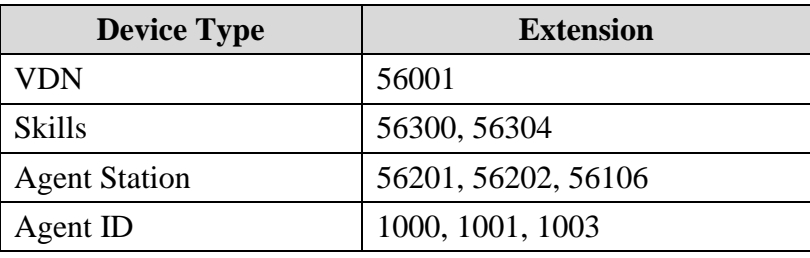

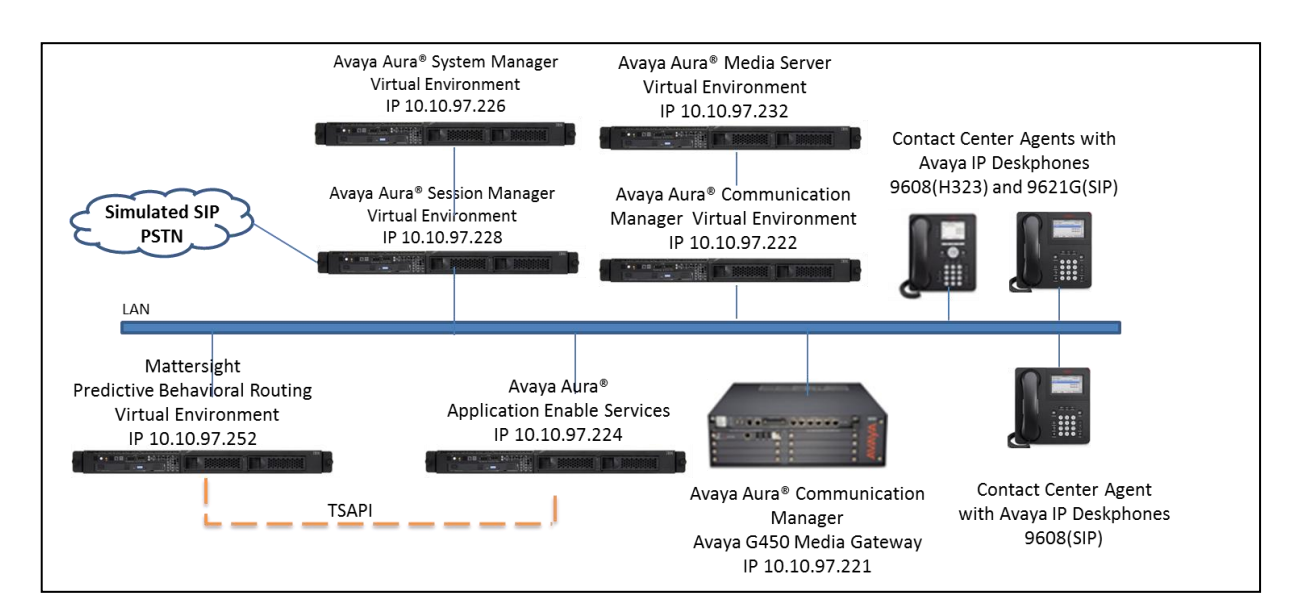

**Figure 1: Compliance Testing Configuration**

# **4. Equipment and Software Validated**

The following equipment and software were used for the sample configuration provided:

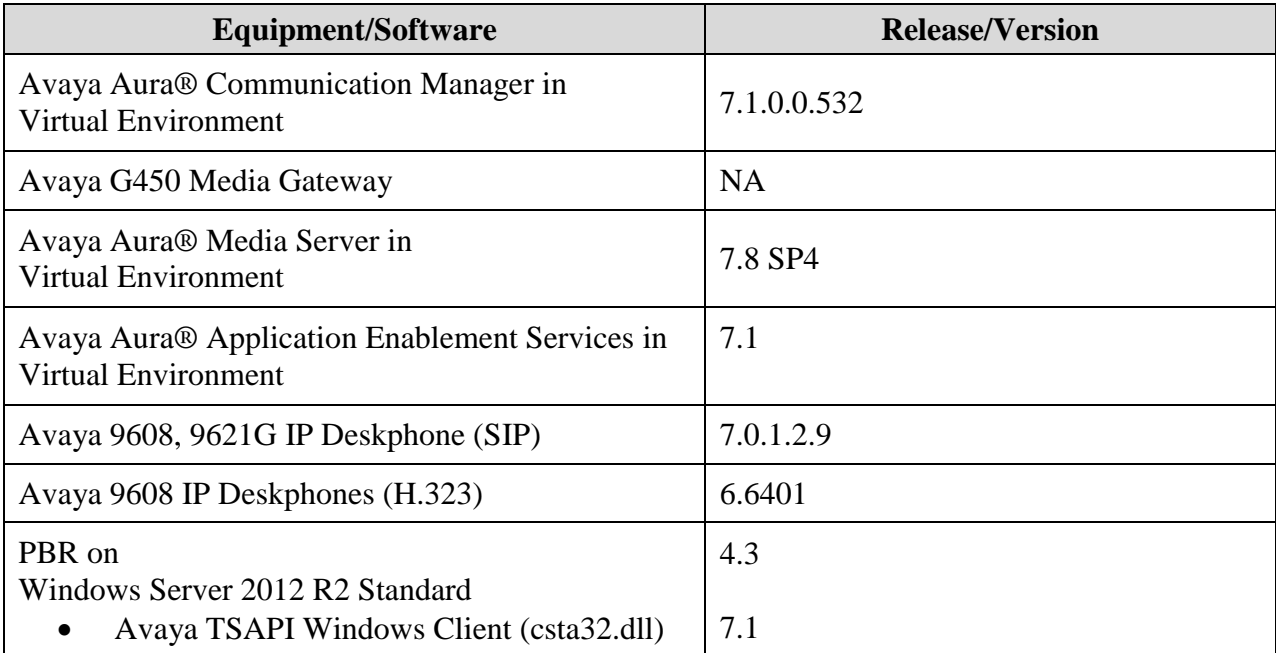

# **5. Configure Avaya Aura® Communication Manager**

This section provides the procedures for configuring Communication Manager. The procedures include the following areas:

- Verify license
- Administer CTI link
- Administer system parameters features
- Administer VDNs
- Administer vectors
- Administer COR
- Administer Coverage Path
- Administer Station

## **5.1. Verify License**

Log into the System Access Terminal (SAT) to verify that the Communication Manager license has proper permissions for features illustrated in these Application Notes. Use the "display system-parameters customer-options" command, navigate to **Page 4**, and verify that the **Computer Telephony Adjunct Links** customer option is set to "y". If this option is not set to "y", then contact the Avaya sales team or business partner for a proper license file.

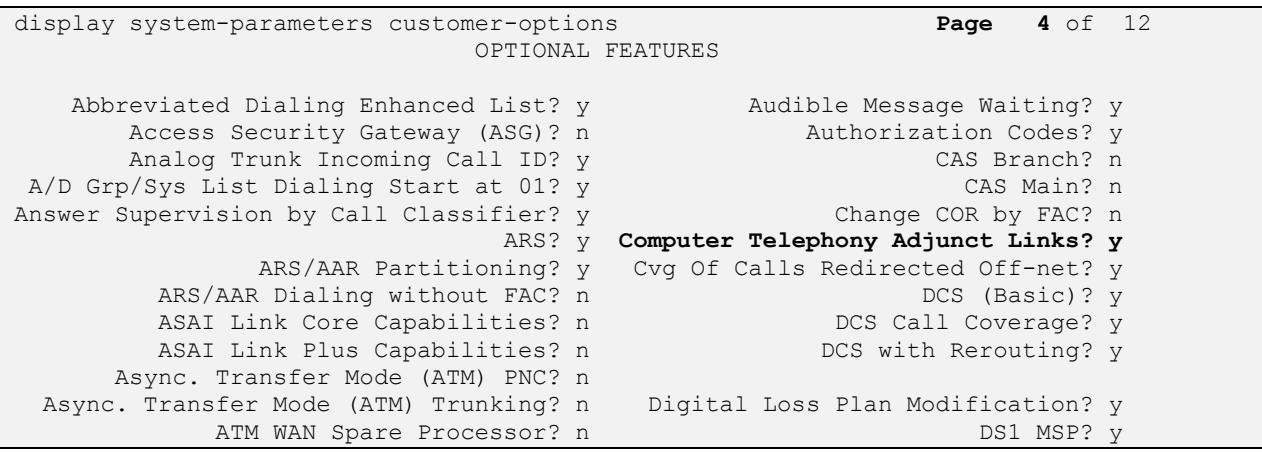

Navigate to **Page 7**, and verify that the **Vectoring (Basic)** customer option is set to "y".

```
display system-parameters customer-options Page 7 of 12
                    CALL CENTER OPTIONAL FEATURES
                     Call Center Release: 7.1
                        ACD? y Reason Codes? y
                 BCMS (Basic)? y Service Level Maximizer? n
      BCMS/VuStats Service Level? y Service Observing (Basic)? y
 BSR Local Treatment for IP & ISDN? y Service Observing (Remote/By FAC)? y
             Business Advocate? n Service Observing (VDNs)? y
               Call Work Codes? y Timed ACW? y
     DTMF Feedback Signals For VRU? y Vectoring (Basic)? y
               Dynamic Advocate? n Vectoring (Prompting)? y
      Expert Agent Selection (EAS)? y Vectoring (G3V4 Enhanced)? y
                     EAS-PHD? y Vectoring (3.0 Enhanced)? y
```
### <span id="page-6-0"></span>**5.2. Administer CTI Link**

Add a CTI link using the "add cti-link n" command, where "n" is an available CTI link number. Enter an available extension number in the **Extension** field. Note that the CTI link number and extension number may vary. Enter "ADJ-IP" in the **Type** field, and a descriptive name in the **Name** field. Default values may be used in the remaining fields.

```
add cti-link 1 Page 1 of 3
                 CTI LINK
CTI Link: 1
Extension: 56000
   Type: ADJ-IP
COR: 1
   Name: DevvmAES
```
### **5.3. Administer System Parameters Features**

Use the **change system-parameters features** command to enable **Create Universal Call ID (UCID)** and enter an available node ID in the **UCID Network ID** field on **Page 5**. This node ID will be prepended to all the UCID's generated by Communication Manager.

```
display system-parameters features Page 5 of 19 and P FEATURE-RELATED SYSTEM PARAMETERS
SYSTEM PRINTER PARAMETERS
 Endpoint: Lines Per Page: 60
SYSTEM-WIDE PARAMETERS
                                    Switch Name:
            Emergency Extension Forwarding (min): 10
          Enable Inter-Gateway Alternate Routing? n
Enable Dial Plan Transparency in Survivable Mode? n
                             COR to Use for DPT: station
                EC500 Routing in Survivable Mode: dpt-then-ec500
MALICIOUS CALL TRACE PARAMETERS
               Apply MCT Warning Tone? n MCT Voice Recorder Trunk Group:
      Delay Sending RELease (seconds): 0
SEND ALL CALLS OPTIONS
     Send All Calls Applies to: station Auto Inspect on Send All Calls? n
              Preserve previous AUX Work button states after deactivation? n
UNIVERSAL CALL ID
     Create Universal Call ID (UCID)? y UCID Network Node ID: 1
```
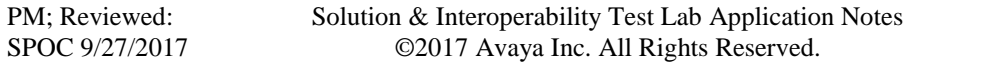

Navigate to **Page 13**, and enable **Send UCID to ASAI**. This parameter allows for the universal call ID to be sent to PBR.

```
display system-parameters features Page 13 of 19
                        FEATURE-RELATED SYSTEM PARAMETERS
CALL CENTER MISCELLANEOUS
           Callr-info Display Timer (sec): 10
                         Clear Callr-info: next-call
        Allow Ringer-off with Auto-Answer? n
    Reporting for PC Non-Predictive Calls? n
            Agent/Caller Disconnect Tones? n
          Interruptible Aux Notification Timer (sec): 3
             Zip Tone Burst for Callmaster Endpoints: double
  ASAI
                   Copy ASAI UUI During Conference/Transfer? n
               Call Classification After Answer Supervision? n
                                         Send UCID to ASAI? y
                 For ASAI Send DTMF Tone to Call Originator? y
         Send Connect Event to ASAI For Announcement Answer? n
  Prefer H.323 Over SIP For Dual-Reg Station 3PCC Make Call? n
```
## **5.4. Administer Vector Variables**

Create new vector variables using the information provided in the table below.

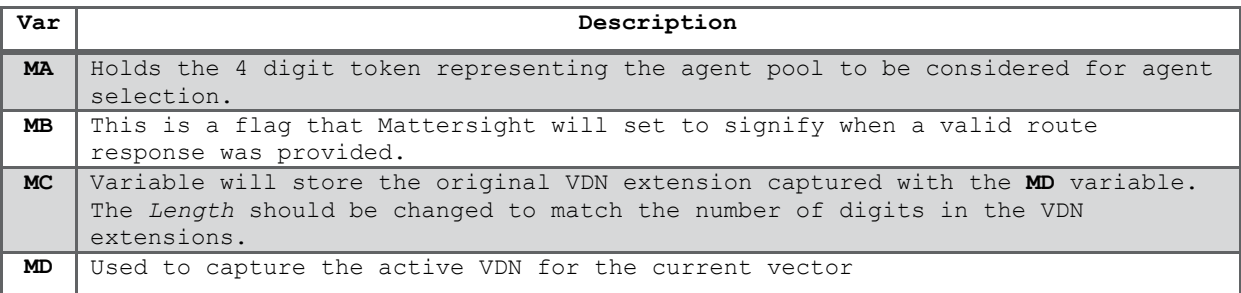

The vector variables listed and their starting positions and lengths are dependent on the configuration of a customer's environment. If the digit buffer is allocated to other applications and is not available to use the UUI variable can be used instead. When the digit buffer is used the MA and MB variables will not be created and will not be used in the vector logic. Below is example of variables used during compliance test:

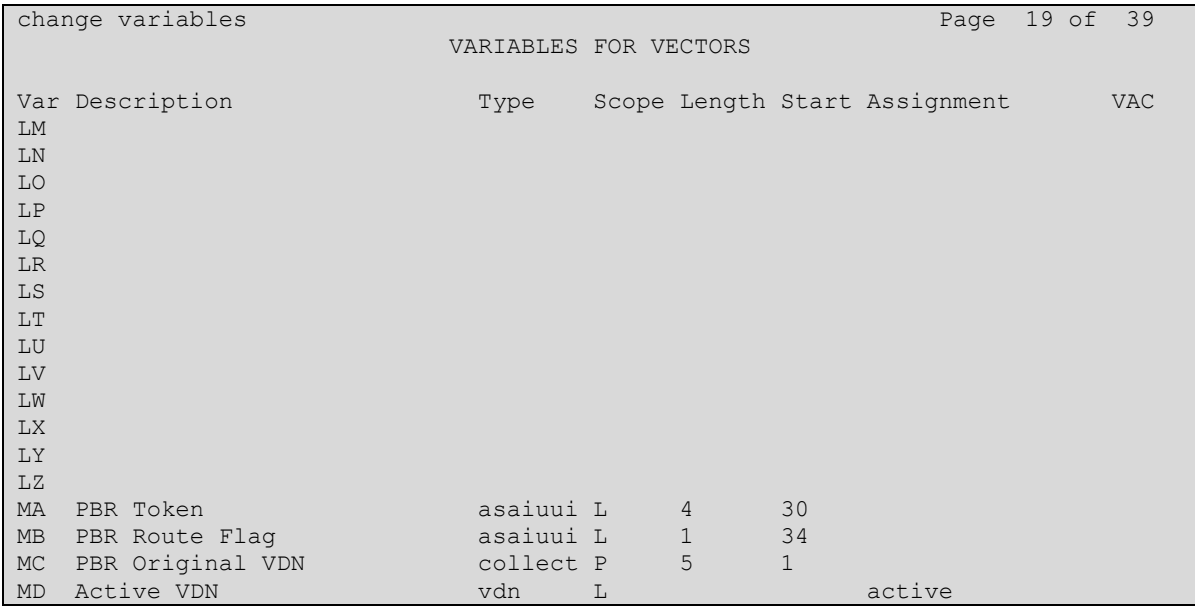

## **5.5. Administer VDNs**

Administer a set of vectors and VDN for routing of calls. The number of VDNs and vectors, and the detailed vector steps may vary based on customer needs. In the compliance testing, two VDNs were created.

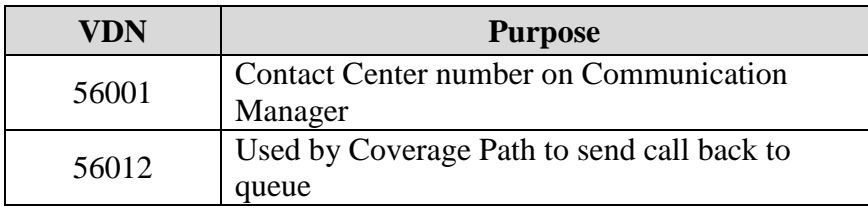

#### <span id="page-10-0"></span>**5.5.1. Communication Manager Contact Center VDN**

Add a VDN using the "add vdn n" command, where "n" is an available extension, below is example of existing VDN used in Communication Manager, in this case "56001".

- **Name:** A descriptive name.
- **Destination:** "Vector Number" along with the vector number created in Section **[5.6.1](#page-12-0)**.
	- **COR:** Ensure to use the COR 2 created in Section **[5.77](#page-14-0)**

```
display vdn 56001 Page 1 of 3
                         VECTOR DIRECTORY NUMBER
                          Extension: 56001
                              Name*: Basic
                       Destination: Vector Number 1
                 Attendant Vectoring? n
                Meet-me Conferencing? n
                  Allow VDN Override? n
                                COR: 2
                               TN*: 1
                          Measured: internal Report Adjunct Calls as ACD*? n
       Acceptable Service Level (sec): 20
       VDN of Origin Annc. Extension*:
                         1st Skill*: 1
                         2nd Skill*:
                        3rd Skill*:
* Follows VDN Override Rules
```
A VDN variable is added to the configuration of all in-scope VDNs. This variable will hold the Mattersight PBR token which is a 4 digit value that will be assigned to the digits (CED) value in the vector steps. Mattersight can also leverage the UUI variable assuming there is sufficient room available within the UUI value. The token represents a mapping between the VDN and the skills serviced by that VDN to create a single logical agent pool for agent selection. Each VDN will have one or more unique tokens determined by how the skills are queued within the vector. Mattersight will dictate this value.

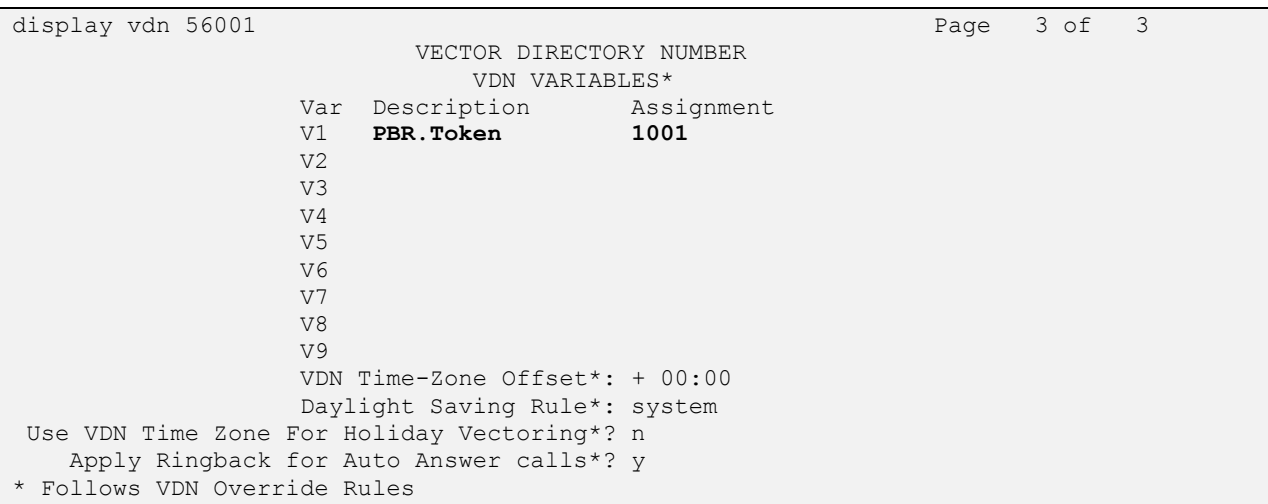

#### <span id="page-11-0"></span>**5.5.2. Coverage Path VDN to Mattersight**

The new Coverage Path VDN is called by the newly created Coverage Path. The VDN is linked to the new Coverage Path vector (created in next Section **[5.6.2](#page-13-0)**) which routes the call to the appropriate VDN. Create a new VDN matching the one outlined below substituting in the following values:

- **Extension**: Enter any available Extension.
- **Name**: A descriptive name.
- **Destination**: Vector Number enter vector number created in **Section [5.6.2](#page-13-0)**.
- **Allow VDN Override?** y
- **COR**: enter preferred value.
- **TN**: preferred value.
- **Measured**: enter "external".

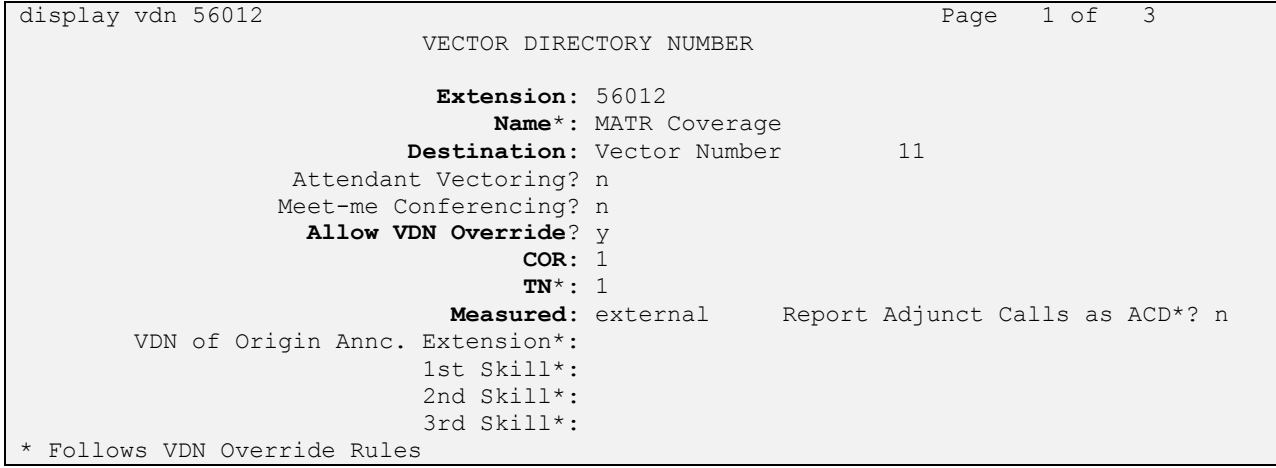

### **5.6. Administer Vector**

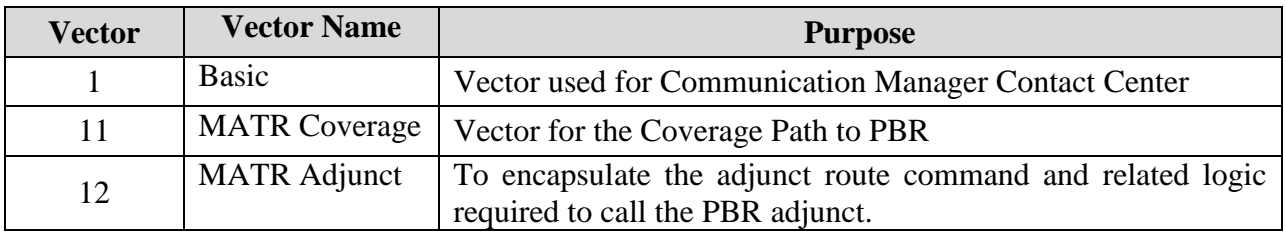

#### <span id="page-12-0"></span>**5.6.1. Communication Manager Contact Center**

Modify a vector using the "change vector n" command, where "n" is an available vector number used to support integration of Mattersight's PBR service. The go-to vector step represents the call to PBR's Adjunct vector created in **[5.6.3](#page-13-1)**. This step is typically inserted before any queue-to command so Mattersight's PBR service is called before the customer's vector queues the call to a skill.

```
display vector 1 and 1 page 1 of 6 and 1 page 1 of 6 and 1 page 1 of 6 and 1 page 1 of 6 and 1 page 1 of 6 and 1 page 1 of 6 and 1 page 1 of 6 and 1 page 1 of 6 and 1 page 1 of 6 and 1 page 1 of 6 and 1 page 1 of 6 and 1 p
                                   CALL VECTOR
Number: 1 Name: Basic
Multimedia? n Attendant Vectoring? n Meet-me Conf? n Lock? n
 Basic? y EAS? y G3V4 Enhanced? y ANI/II-Digits? y ASAI Routing? y
 Prompting? y LAI? y G3V4 Adv Route? y CINFO? y BSR? y Holidays? y
 Variables? y 3.0 Enhanced? y
01 wait-time 3 secs hearing ringback
02 announcement 56002
03 # Mattersight bypass if coverage
04 goto step 7 if MC <> none
05 # Mattersight Adjunct Vector
06 goto vector 12 @step 1 if unconditionally
07 queue-to skill 1 pri h
07 queue est
09 goto step 8 if unconditionally
10 stop
11
12
```
#### <span id="page-13-0"></span>**5.6.2. Coverage Vector**

Coverage vector for Coverage VDN created in Section [5.5.2.](#page-11-0)

display vector 11 and 10 minutes of 6 minutes of 6 minutes of 6 minutes of 6 minutes of 6 minutes of 6 minutes of 6 minutes of 6 minutes of 6 minutes of 6 minutes of 6 minutes of 6 minutes of 6 minutes of 6 minutes of 6 mi CALL VECTOR Number: 11 Name: MATR Coverage Multimedia? n Attendant Vectoring? n Meet-me Conf? n Lock? n Basic? y EAS? y G3V4 Enhanced? y ANI/II-Digits? y ASAI Routing? y Prompting? y LAI? y G3V4 Adv Route? y CINFO? y BSR? y Holidays? y Variables? y 3.0 Enhanced? y 01 # Main Coverage VDN 02 wait-time 0 secs hearing silence 03 # Route to original VDN 04 route-to number MC with cov n if unconditionally 05 # If no VDN Var go direct to queue vector 06 goto vector 1 @step 1 if unconditionally

#### <span id="page-13-1"></span>**5.6.3. Adjunct Vector**

Create one new vector to encapsulate the adjunct route command, in this case it is 12, and related logic required to call the PBR adjunct. The new vector is setup to call the PBR 2 times in succession if necessary. The vector is structured this way to cover the rare use case where there is an error when the first route attempt is made. When this occurs, the PBR service will be called again so the call can be properly routed to another agent. Creating this vector as displayed below:

```
display vector 12 Page 1 of 6
                             CALL VECTOR
Number: 12 Name: MATR Adjunct<br>Multimedia? n Attendant Vectoring? n Mee
             Attendant Vectoring? n Meet-me Conf? n Lock? n
 Basic? y EAS? y G3V4 Enhanced? y ANI/II-Digits? y ASAI Routing? y
 Prompting? y LAI? y G3V4 Adv Route? y CINFO? y BSR? y Holidays? y
 Variables? y 3.0 Enhanced? y
01 # Mattersight Adjunct Call
02 # Capture active VDN extension
03 set MC = MD ADD none
04 # Set Digits buffer to PBR.Token
05 set digits = V1 ADD none
06 adjunct routing link 1
07 wait-time 5 secs hearing silence
08 adjunct routing link 1
09 wait-time 5 secs hearing silence
10 return
```
### <span id="page-14-0"></span>**5.7. Administer COR**

Update or create COR, example 2, with **Direct Agent Calling** setting set to "y" as display below. This COR 2 are used in VDN and Stations as displayed in Section **[5.5.1](#page-10-0)** and **[5.9](#page-16-0)**.

Note: Do not enable Direct Agent Calling on the COR used for agents.

```
display cor 2 Page 1 of 23
                           CLASS OF RESTRICTION
             COR Number: 2
         COR Description: Mattersight DA
 FRL: 1 APLT? y
 Can Be Service Observed? y Calling Party Restriction: none
Can Be A Service Observer? y Called Party Restriction: none
 Time of Day Chart: 1 Forced Entry of Account Codes? n
 Priority Queuing? n Direct Agent Calling? y
 Restriction Override: all Facility Access Trunk Test? n
Restricted Call List? n Can Change Coverage? n
Access to MCT? y Fully Restricted Service? n
Group II Category For MFC: 7 Hear VDN of Origin Annc.? n
       Access to MCT? y Fully Restricted Service? n<br>Category For MFC: 7 Hear VDN of Origin Annc.? n<br>Send ANI for MFE? n Add/Remove Agent Skills? n
          MF ANI Prefix: Automatic Charge Display? n
Hear System Music on Hold? y PASTE (Display PBX Data on Phone)? n
                     Can Be Picked Up By Directed Call Pickup? y
                                Can Use Directed Call Pickup? y
                               Group Controlled Restriction: inactive
```
### **5.8. Coverage Path**

The new Coverage Path defines where to send a call when it is sent to an agent's station and the agent is already handling a call.

Create a new Coverage Path matching the one outlined below substituting in the following values:

- **Coverage Path Number**: enter any available number, example: 5.
- **Cvg Enabled for VDN Route-To Party?**: n
- **Hunt after Coverage?**: n
- **Coverage Criteria:** set to "n" except those listed below:
	- o Set Outside Call Active?: "y"
	- o Set Outside Call Busy?: "y"
	- o Set Outside Call Don't Answer?: "y", Number of Rings 3
- **Terminate to Coverage Pts. with Bridged Appearances?**: n
- **Coverage Point1**: Use the extension assigned to the Coverage Path VDN created in Section **[5.5.2](#page-11-0)**, example 56012.

Leave all other Coverage Points blank as default.

```
display coverage path 5
                      COVERAGE PATH
            Coverage Path Number: 5
Cvg Enabled for VDN Route-To Party? n Hunt after Coverage? n
Next Path Number: Linkage
COVERAGE CRITERIA
Station/Group Status Inside Call Outside Call
        Active? n y
 Busy? n y
Don't Answer? n y Number of Rings: 3
 All? n n
DND/SAC/Goto Cover? n n n n n
Holiday Coverage? https://www.marchive.org/
COVERAGE POINTS
  Terminate to Coverage Pts. with Bridged Appearances? n
 Point1: v56012 Rng: 1 Point2:
 Point3: Point4:
 Point5: Point6:
Command:
```
## <span id="page-16-0"></span>**5.9. Administer Agent's Station**

In Station page, modify **Coverage Path 1** to coverage path created in **Section 5.8** as displayed, and **COR** to the COR created in Section **[5.77](#page-14-0)**.

```
display station 56106 Page 1 of 4
                             STATION
Extension: 56106 Extension: 56106 Lock Messages? n BCC: 0
Type: 1608 Security Code: * TW: 1
 Port: S00095 Coverage Path 1: 5 COR: 2
Name: 1608Station Coverage Path 2: COS: 1
                               Hunt-to Station: Tests? y
STATION OPTIONS
          Time of Day Lock Table:<br>
Loss Group: 19 Tersonalized Ringing Pattern:
                           Personalized Ringing Pattern: 1
                                     Message Lamp Ext: 56106
 Speakerphone: 2-way Mute Button Enabled? y
 Display Language: english
Survivable GK Node Name:
       Survivable COR: internal Media Complex Ext:<br>able Trunk Dest? y 1P SoftPhone? n
  Survivable Trunk Dest? y
                                             IP Video? n
                        Short/Prefixed Registration Allowed: default
```
# **6. Configure Avaya Aura® Application Enablement Services**

This section provides the procedures for configuring Application Enablement Services. The procedures include the following areas:

- Launch OAM interface
- Verify license
- Administer TSAPI link
- Administer PBR user
- Restart TSAPI service
- Obtain Tlink name

#### **6.1. Launch OAM Interface**

Access the OAM web-based interface by using the URL "https://ip-address" in an Internet browser window, where "ip-address" is the IP address of the Application Enablement Services server.

The **Please login here** screen is displayed. Log in using the appropriate credentials.

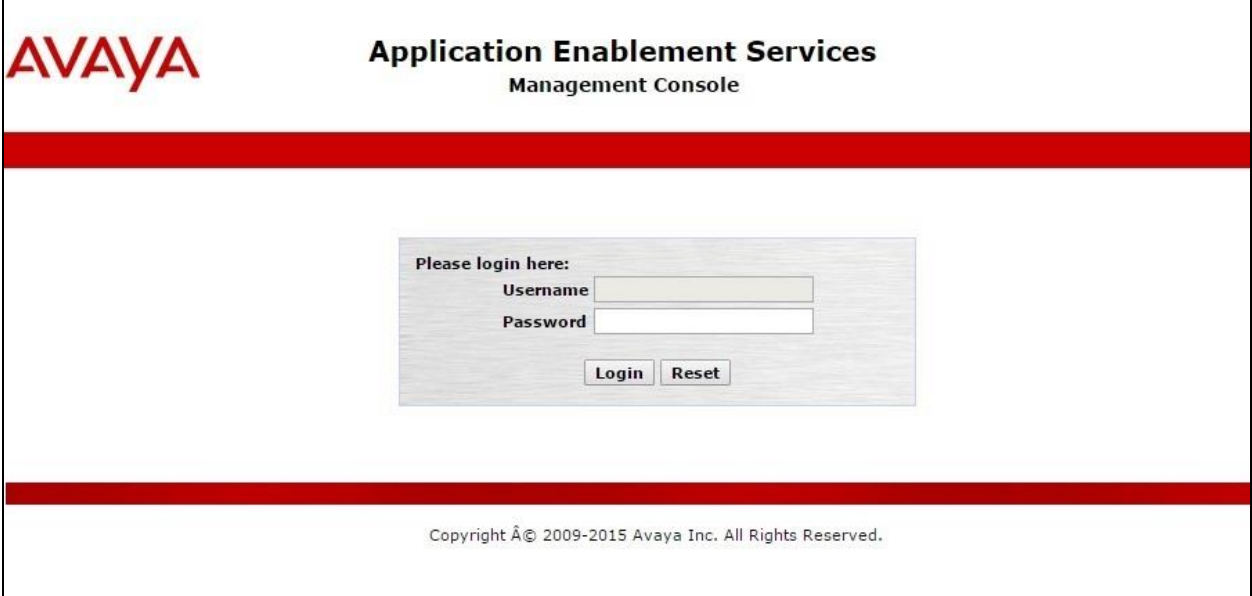

The **Welcome to OAM** screen is displayed next.

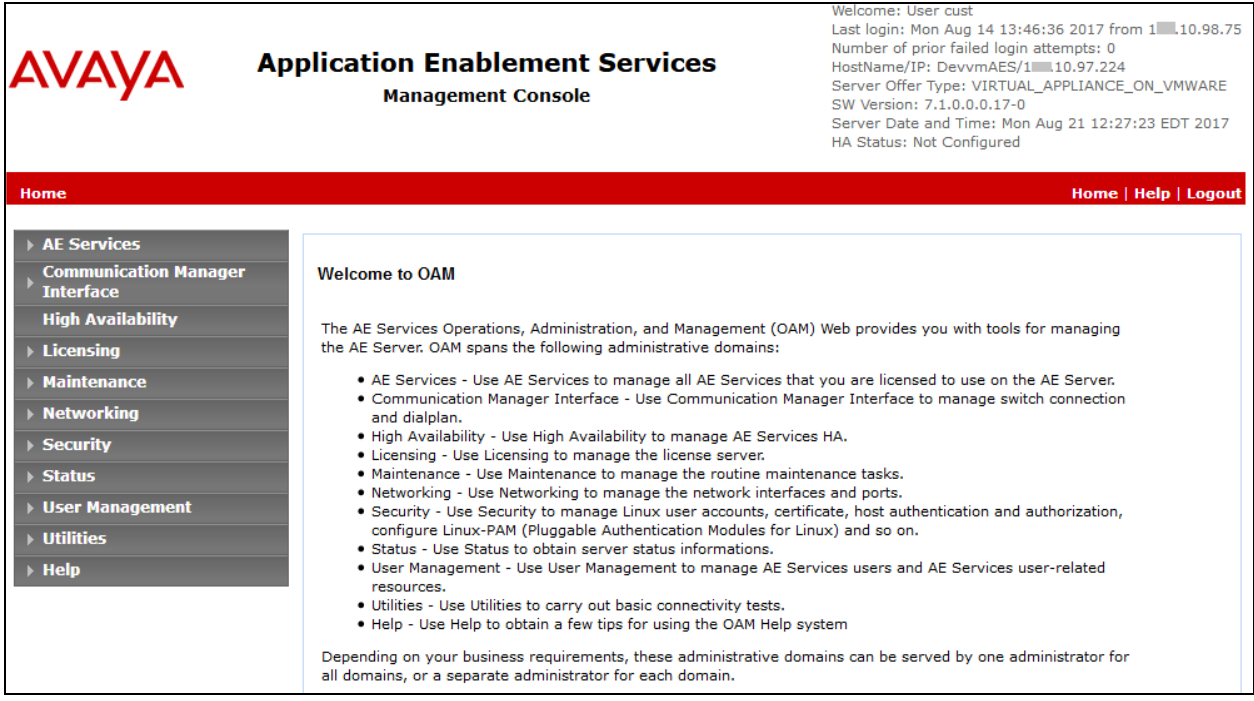

## **6.2. Verify License**

Select **Licensing**  $\rightarrow$  **WebLM Server Access** in the left pane, to display the applicable WebLM server log in screen (not shown). Log in using the appropriate credentials, and navigate to display installed licenses (not shown).

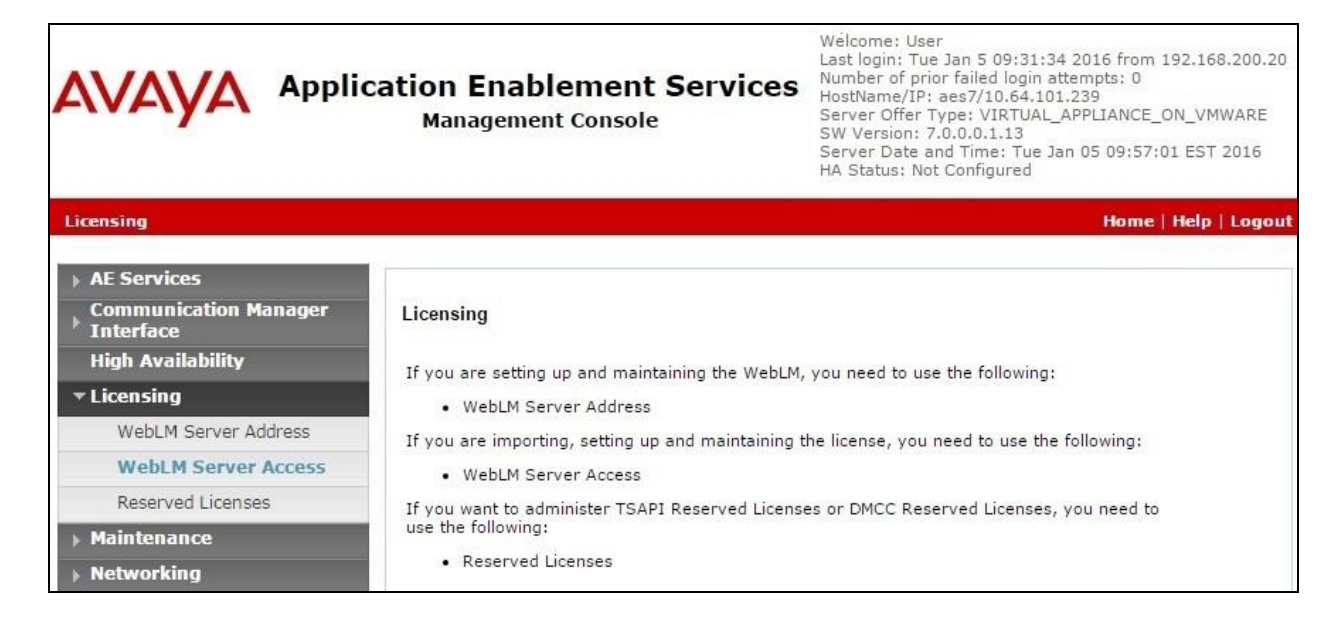

Select **Licensed products**  $\rightarrow$  **APPL\_ENAB**  $\rightarrow$  Application\_Enablement in the left pane, to display the **Application Enablement (CTI)** screen in the right pane.

Verify that there are sufficient licenses for **TSAPI Simultaneous Users and AES Advanced**, as shown below.

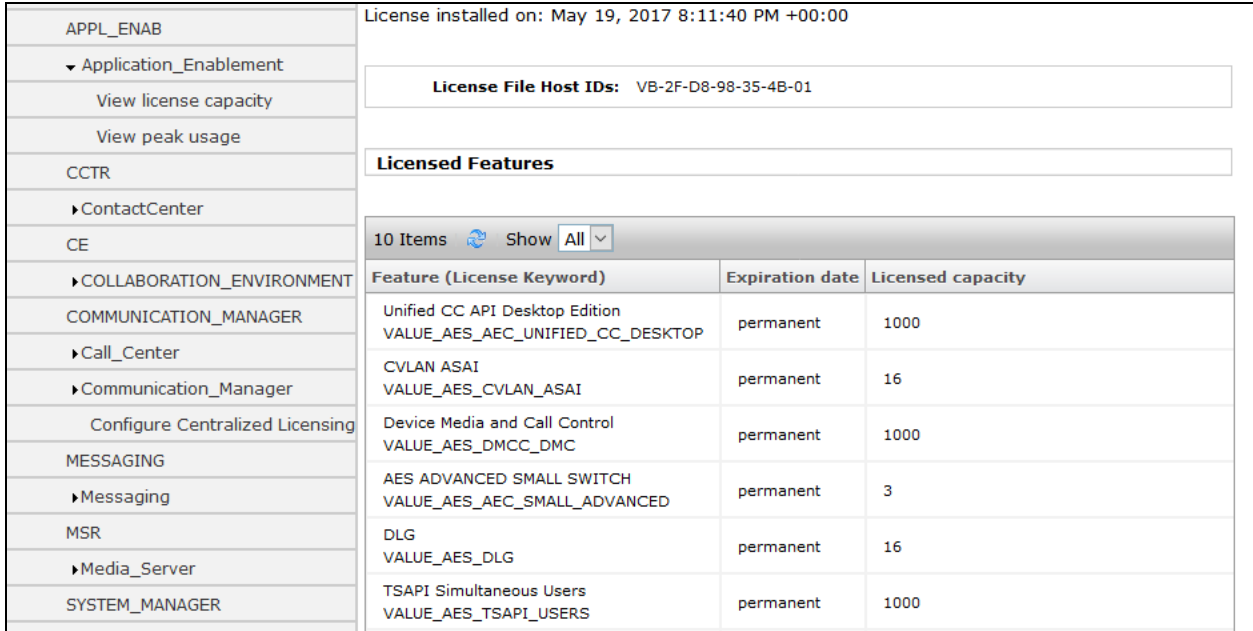

### <span id="page-20-0"></span>**6.3. Administer TSAPI Link**

Select AE Services  $\rightarrow$  TSAPI  $\rightarrow$  TSAPI Links from the left pane of the **Management Console**, to administer a TSAPI link. The **TSAPI Links** screen is displayed, as shown below. Click **Add Link**.

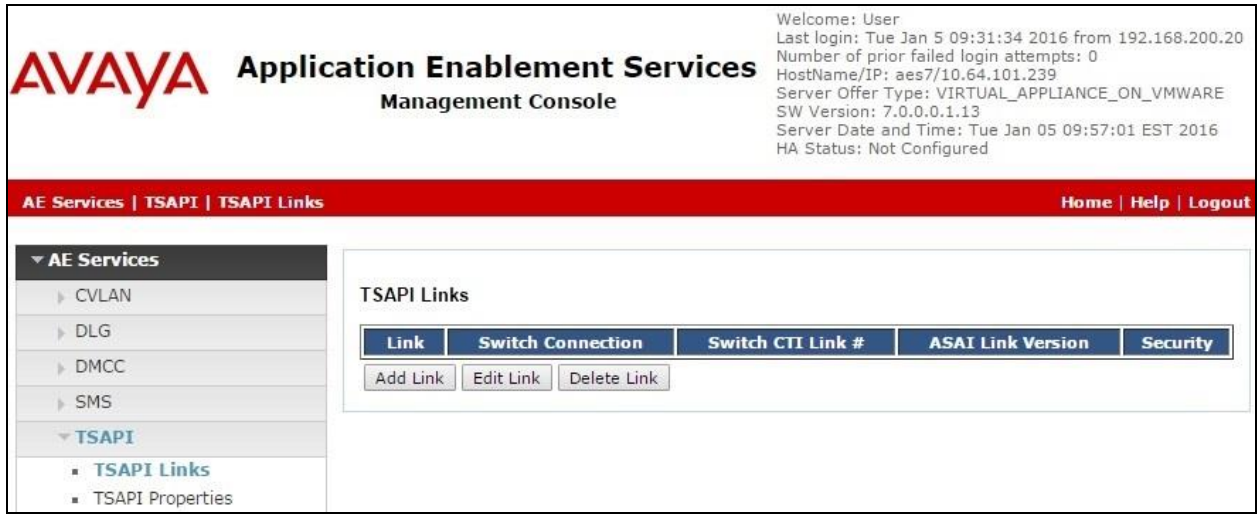

The **Add TSAPI Links** screen is displayed next (not show). Below is example of existing CTI used during compliance test. The **Link** field is only local to the Application Enablement Services server, and may be set to any available number. For **Switch Connection**, select the relevant switch connection from the drop-down list. In this case, the existing switch connection "devvmcm" is selected. For **Switch CTI Link Number**, select the CTI link number from **Section [5.2](#page-6-0)**. Retain the default values in the remaining fields.

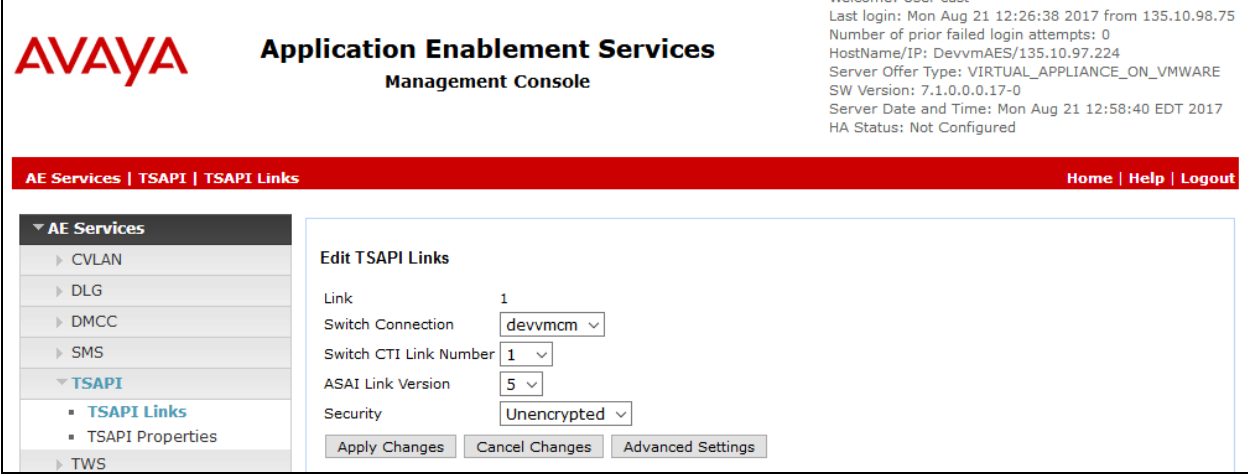

### <span id="page-21-0"></span>**6.4. Administer PBR User**

Select User Management  $\rightarrow$  User Admin  $\rightarrow$  Add User from the left pane, to display the Add **User** screen in the right pane.

Enter desired values for **User Id**, **Common Name**, **Surname**, **User Password**, and **Confirm Password**. For **CT User**, select "Yes" from the drop-down list. Retain the default value in the remaining fields.

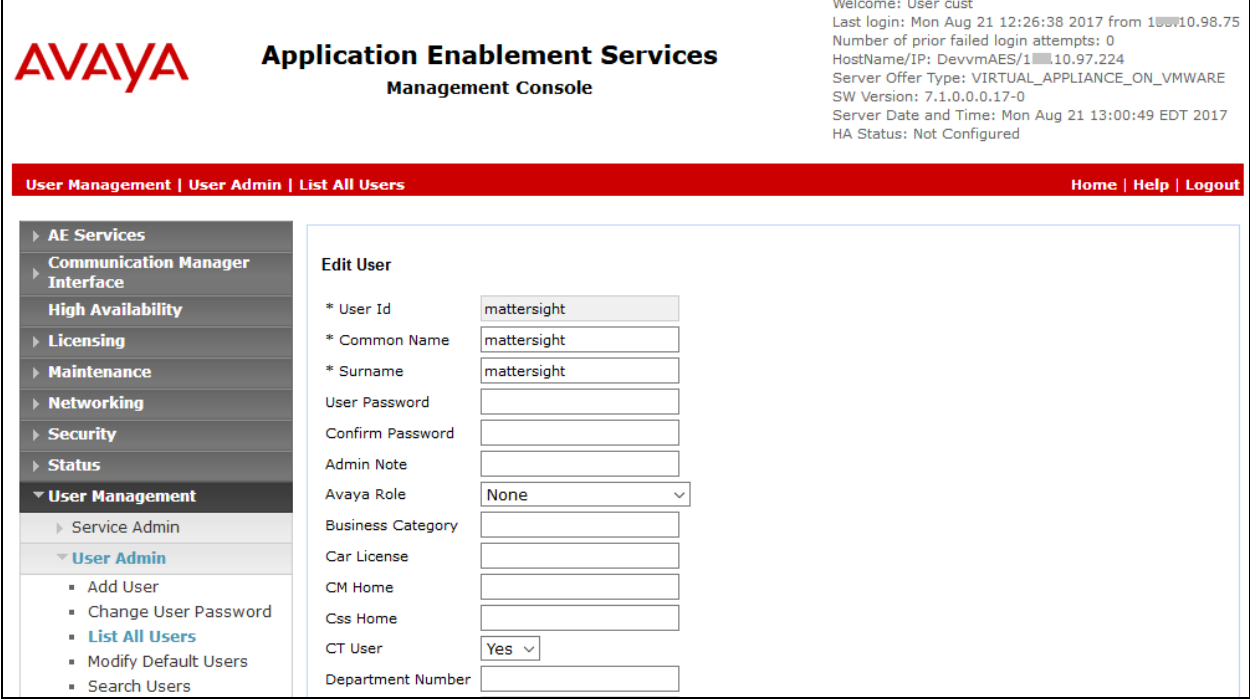

## **6.5. Administer PBR User access**

It is recommended to setup the Mattersight TSAPI user created in **Section 6.4** with unrestricted access so that customers don't have to give access to each configuration element in the Avaya CM in the AES Security Database.

Select **Security**  $\rightarrow$  **Security Database**  $\rightarrow$  CTI Users  $\rightarrow$  List All Users from the left pane, to display the list of AES CTI users.

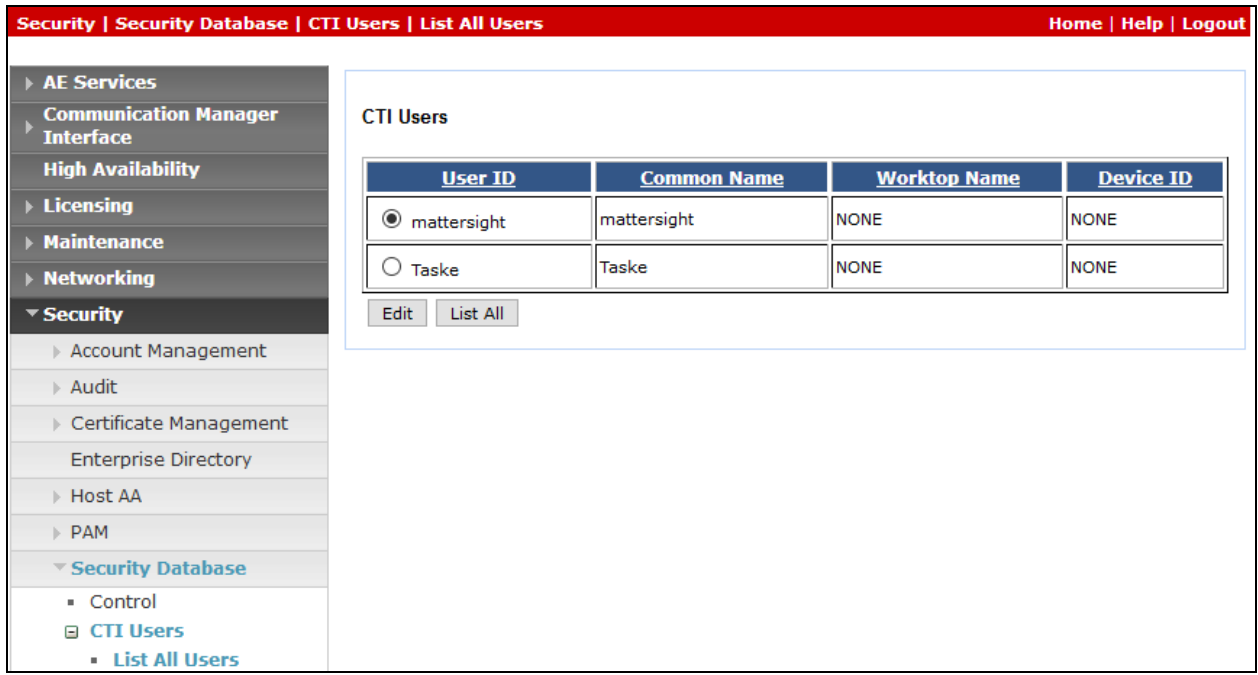

Locate the user created in **Section [6.4](#page-21-0)** and click on Edit. Click the **Unrestricted Access** checkbox and click on **Apply Changes**.

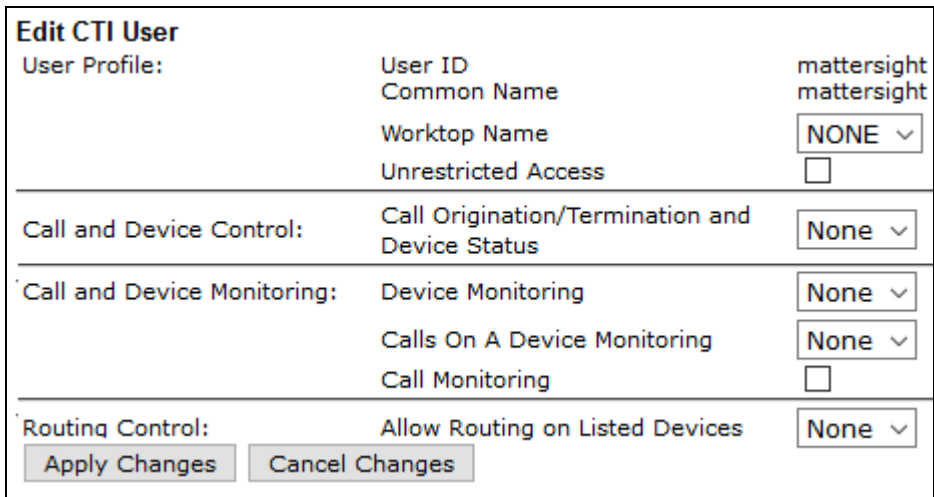

## **6.6. Restart TSAPI Service**

Select Maintenance  $\rightarrow$  Service Controller from the left pane, to display the Service Controller screen in the right pane. Check **TSAPI Service**, and click **Restart Service**.

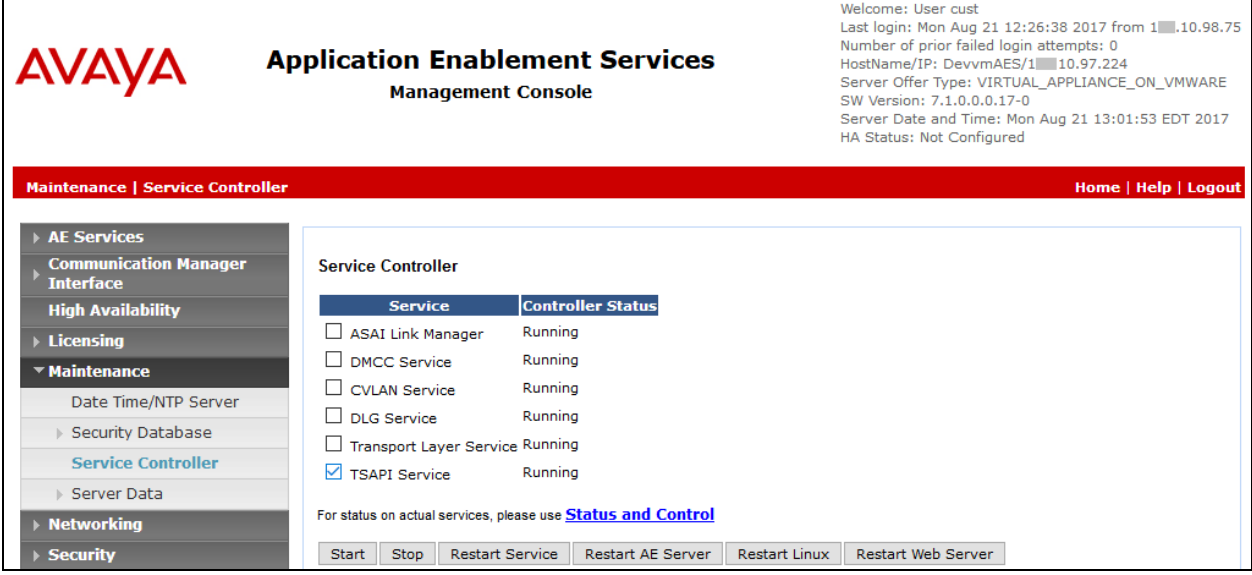

## <span id="page-24-0"></span>**6.7. Obtain Tlink Name**

Select **Security**  $\rightarrow$  **Security Database**  $\rightarrow$  **Tlinks** from the left pane. The **Tlinks** screen shows a listing of the Tlink names. A new Tlink name is automatically generated for the TSAPI service. Locate the Tlink name associated with the relevant switch connection, which would use the name of the switch connection as part of the Tlink name. Make a note of the associated Tlink name, to be used later for configuring PBR.

In this case, the associated Tlink name is "AVAYA#**DEVVMCM**#CSTA#DEV**AES**". Note the use of the switch connection "DEVVMCM" from **Section [6.3](#page-20-0)** as part of the Tlink name.

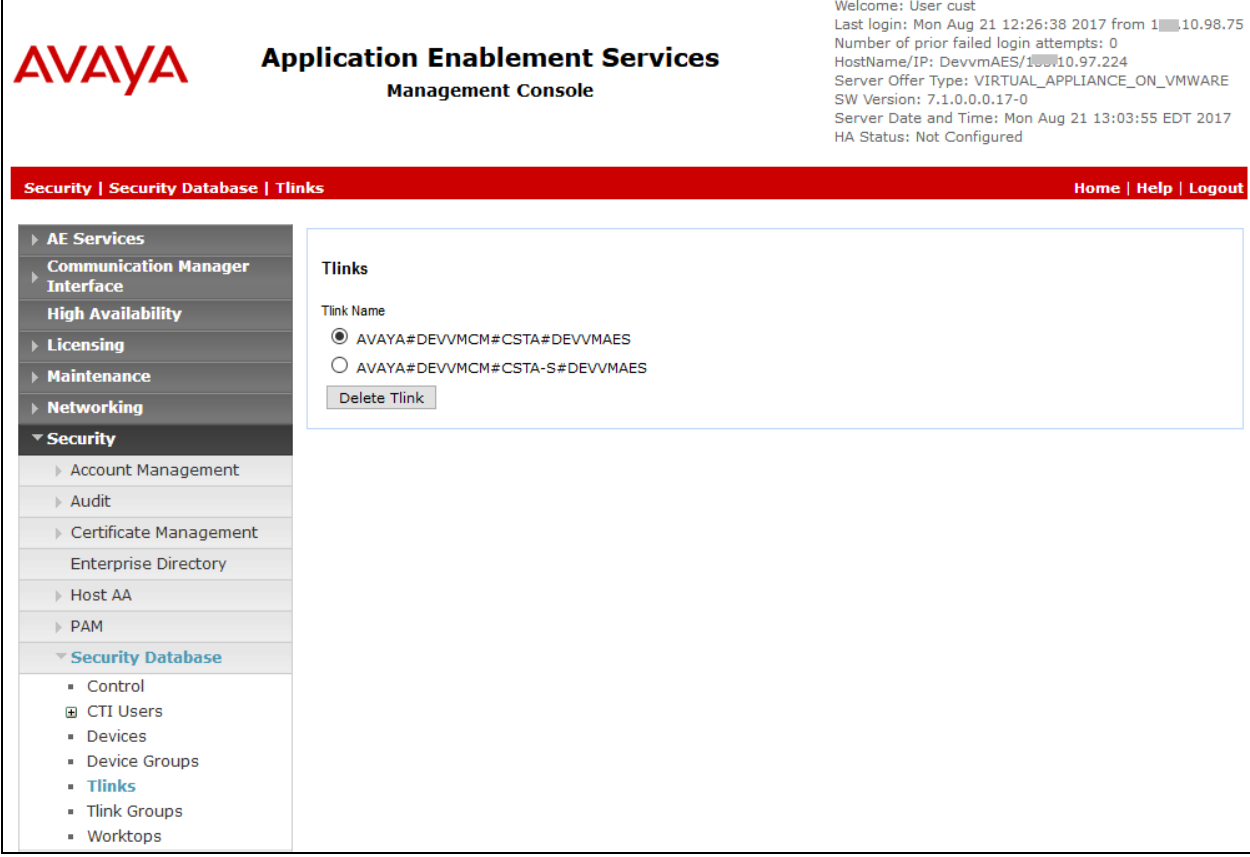

# **7. Configure PBR**

This section provides the procedures for configuring the PBR server. The procedures include the following areas:

- Administer TSLIB
- Administer WorkerSetting.config
- Start services

The configuration of PBR server is performed by Mattersight technicians. The procedural steps are presented in these Application Notes for informational purposes.

## **7.1. Administer TSLIB**

In TSLIB, enter IP address of Avaya Applicable Enablement Server

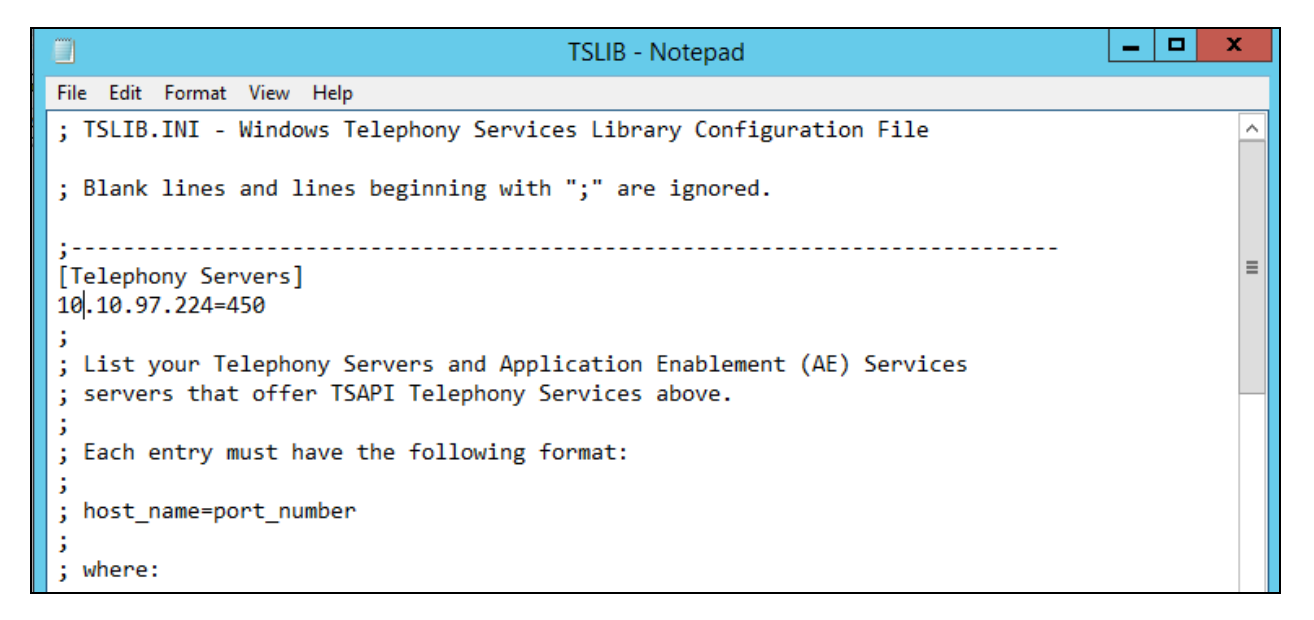

## **7.2. Administer WorkerSettings.config**

In WorkerSettings.config file enter Avaya Enablement Server information as display below:

**Server ID**: enter Avaya Enablement Server Tlink as display in **Section [6.7](#page-24-0)**.

```
<add key="CallCaptureSkillWhiteListPath" value=".\_config\CallCaptureSkillWhiteList.csv"/>
<add key="CallFilter" value="0"/>
<add key="EncryptedPassword" value=""/>
<add key="FeatureFilter" value="0"/>
<add key="LoginId" value="mattersight"/><!--TSAPI_PRC_1-->
<add key="LogUui" value="true"/>
<add key="MaintenanceFilter" value="0"/>
<add key="PassStationFlag" value="true"/>
<add key="Password" value="mattersight"/> <!--TIL: AvayaPRC@2 -- >
<add key="PrivateFilter" value="0"/>
<add key="PrpDealerEndpoints" value="tcp://127.0.0.1:56016"/>
<add key="PublisherEndpoints" value="tcp://127.0.0.1:56000" />
<add key="RoutingAgentWhiteListPath" value=".\ config\RoutingAgentWhiteList.csv" />
<add key="RoutingSkillWhiteListPath" value=".\_config\RoutingSkillWhiteList.csv" />
<add key="ScreenCaptureAgentWhiteListPath" value=".\_config\ScreenCaptureAgentWhiteList.csv"/>
<add key="ScreenCaptureSkillWhiteListPath" value=".\_config\ScreenCaptureSkillWhiteList.csv"/>
<add key="ServerId" value="AVAYA#DEVVMCM#CSTA#DEVVMAES"/><!--TIL: AVAYA#CM#CSTA#MN2FNCAVA701-->
<add key="SubscriberEndpoints" value="tcp://127.0.0.1:56001" />
<add key="UseAgentSkillQuery" value="false"/>
<add key="UseCallEvents" value="true"/><!--set UseCallEvents to false to poll avaya constantly-->
<add key="UseDACMode" value="false"/>
<add key="UuiParsingStrategy" value="default"/>
<add key="MaxStaleAgentStateInSecs" value="240"/>
workerSettings>
```
- **LoginId**: enter Avaya Enablement Server user as created in **Section [6.4](#page-21-0)**.
- **Password**: enter Avaya Enablement Server password as created in **Section [6.4](#page-21-0)**.

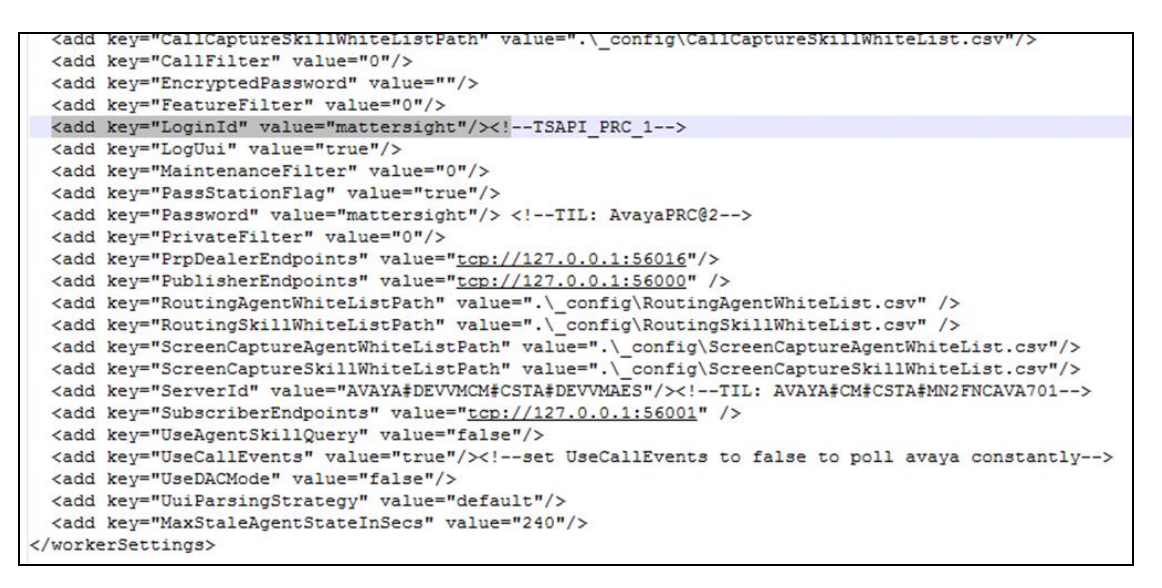

## **7.3. Start Services**

Select Start  $\rightarrow$  Control Panel  $\rightarrow$  Administrative Tools  $\rightarrow$  Services, to display the Services screen. Navigate to the **Mattersight Avaya TSAPI Interface** entry, right-click on the entry and select **Start**.

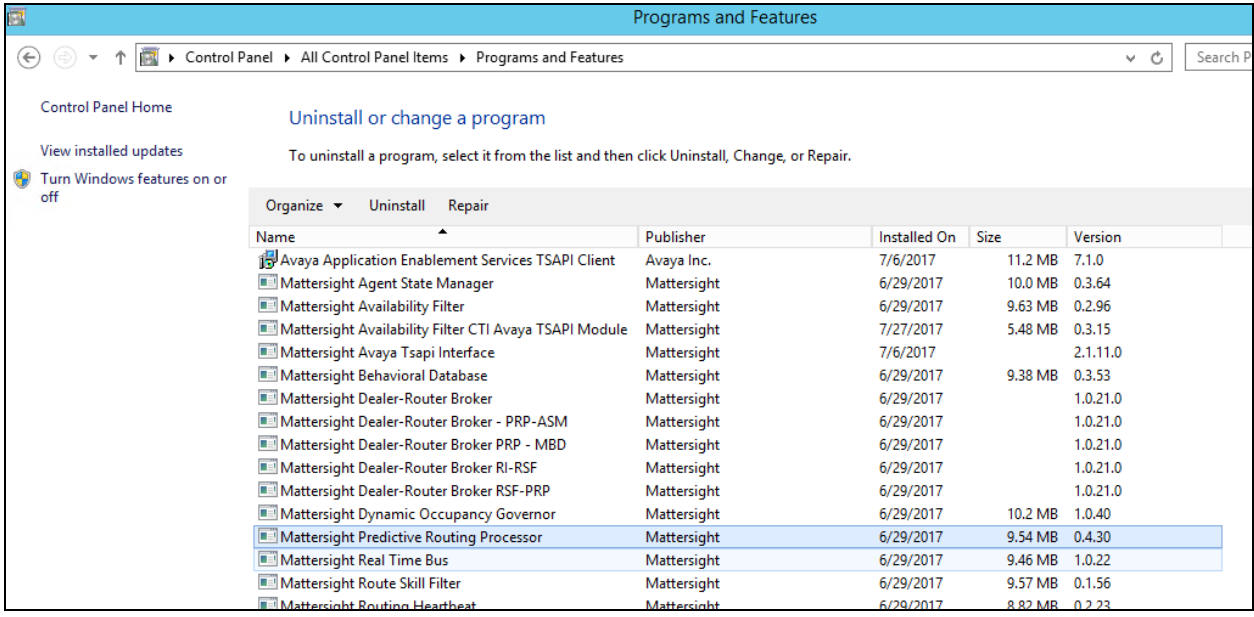

# **8. Verification Steps**

This section provides the tests that can be performed to verify proper configuration of Communication Manager, Application Enablement Services, Session Manager, and PBR.

## **8.1. Verify Avaya Aura® Communication Manager**

On Communication Manager, verify the status of the administered CTI link by using the "status aesvcs cti-link" command. Verify that the **Service State** is "established" for the CTI link number administered in **Section [5.2](#page-6-0)**, as shown below.

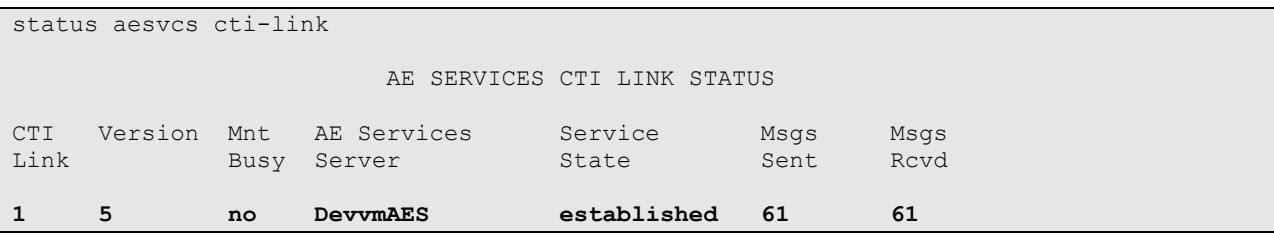

## **8.2. Verify Avaya Aura® Application Enablement Services**

On Application Enablement Services, verify status of the TSAPI link by selecting **Status**  Status and Control  $\rightarrow$  **TSAPI Service Summary** from the left pane. The **TSAPI Link Details** screen is displayed. Verify the **Status** is "Talking" for the TSAPI link administered in **Section [6.3](#page-20-0)**, and that the **Associations** column reflects the total number of monitored VDN and station extensions from **Section [3](#page-3-0)**.

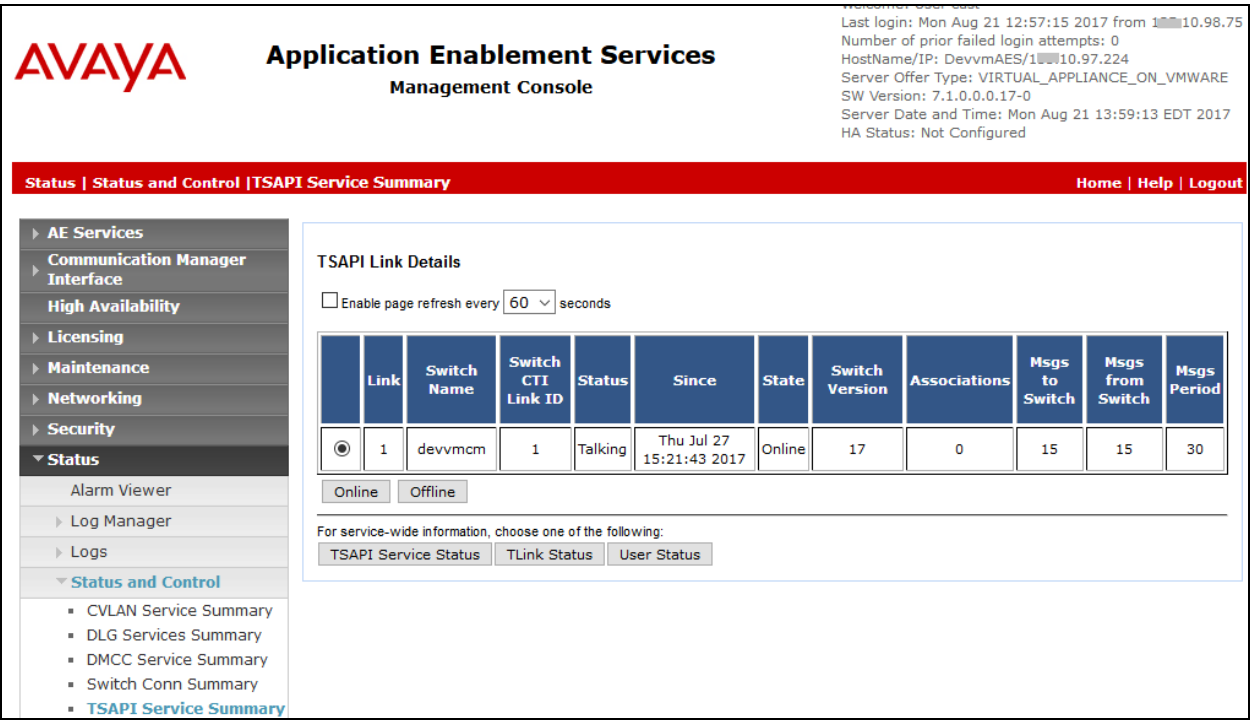

## **8.3. Verify PBR**

From the PBR server, open log file AvayaTSAPIInterface.log to verify PBR is successfully connected as highlighted in below screenshot.

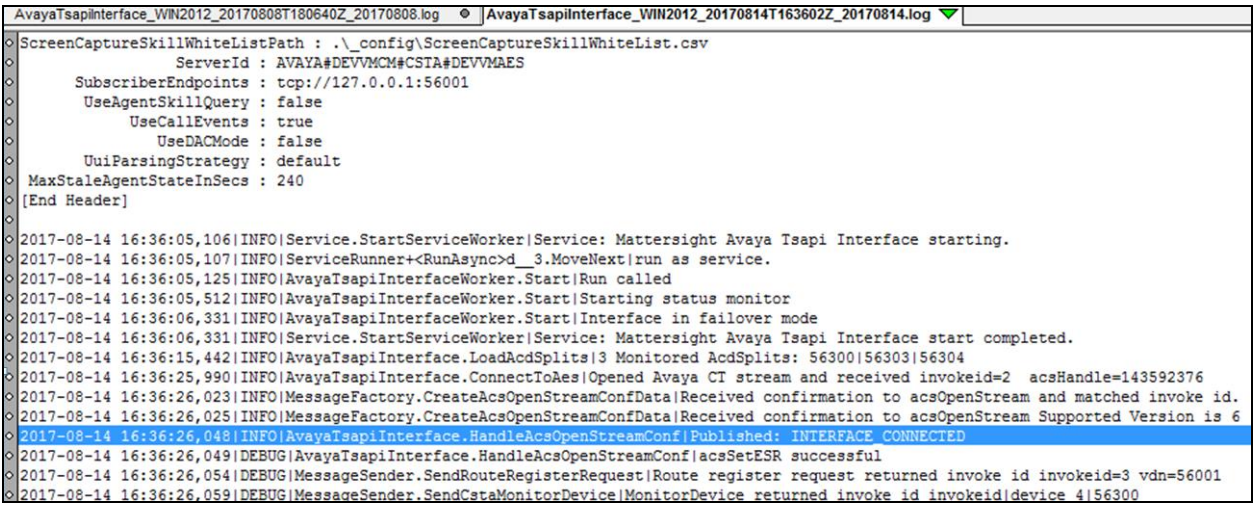

# **9. Conclusion**

These Application Notes describe the configuration steps required for Mattersight Predictive Behavioral Routing 4.3 to successfully interoperate with Avaya Aura® Communication Manager 7.1, Avaya Aura® Application Enablement Services 7.1. All feature and serviceability test cases were completed as noted in **Section [2.2](#page-2-0)**.

# **10. Additional References**

This section references the product documentation relevant to these Application Notes.

- **1.** *Administering Avaya Aura® Communication Manager*, Release 7.1, Issue 1, August 2015, available at [http://support.avaya.com.](http://support.avaya.com/)
- **2.** *Administering and Maintaining Aura® Application Enablement Services*, Release 7.1, Issue 1, August 2015, available at [http://support.avaya.com.](http://support.avaya.com/)
- **3.** Mattersight Predictive Behavioral Routing document available upon request to Mattersight Support.

#### **©2017 Avaya Inc. All Rights Reserved.**

Avaya and the Avaya Logo are trademarks of Avaya Inc. All trademarks identified by ® and ™ are registered trademarks or trademarks, respectively, of Avaya Inc. All other trademarks are the property of their respective owners. The information provided in these Application Notes is subject to change without notice. The configurations, technical data, and recommendations provided in these Application Notes are believed to be accurate and dependable, but are presented without express or implied warranty. Users are responsible for their application of any products specified in these Application Notes.

Please e-mail any questions or comments pertaining to these Application Notes along with the full title name and filename, located in the lower right corner, directly to the Avaya DevConnect Program at [devconnect@avaya.com.](mailto:devconnect@avaya.com)